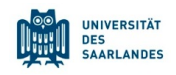

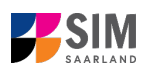

# **StudierendenInformationsManagementsystem Saarland**

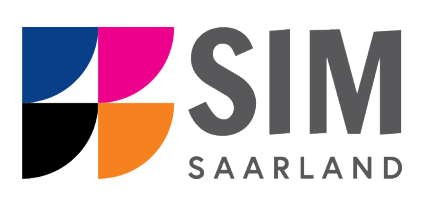

# Informationen zur Bewerbung für eine Gasthörerschaft

# Sommersemester 2024

## **Das Wichtigste kurz und knapp:**

**Aufruf für Studierende der Universität des Saarlandes** übe[r https://sim.uni-saarland.de/,](https://sim.uni-saarland.de/)

**für neue Studienbewerber\*innen** übe[r https://sim.uni-saarland.de/bewerbung](https://sim.uni-saarland.de/bewerbung)

**Modernen Browser verwenden**: Google Chrome, Mozilla Firefox, Microsoft Edge auf Chromium Basis in der aktuellsten Version. Apple Safari und Internet Explorer werden nicht vollständig unterstützt.

SIM-Bewerbungsportal immer über **Logoff** verlassen, danach den Browser schließen. Bewerbungsantrag: **Navigation** über die einzelnen Abschnitte links im Fenster, **Pflichtfelder** mit rotem Stern markiert (z.B. \*Nachname ), Hilfetext über 1 ,zwischenspeichern mit <sup>Zwischenspeichern und zurück</sup>

Weitere **Informationen** über[: www.uni-saarland.de/bewerbung](http://www.uni-saarland.de/bewerbung)

**Technische Rückfragen** zum SIM Bewerbungsportal an**:** [sim-support@hiz-saarland.de](mailto:sim-support@hiz-saarland.de)

Bitte geben Sie bei Rückfragen mindestens Vorname, Name, Geburtsdatum und ggf. Ihre HIZ-ID (Studierende der UdS) bzw. Ihren Benutzernamen für das SIM-Bewerbungsportal (neue Studienbewerber\*innen nach erfolgreicher Registrierung) sowie die Hochschule, an der Sie sich bewerben bzw. einschreiben, an.

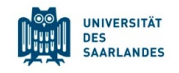

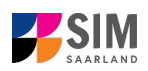

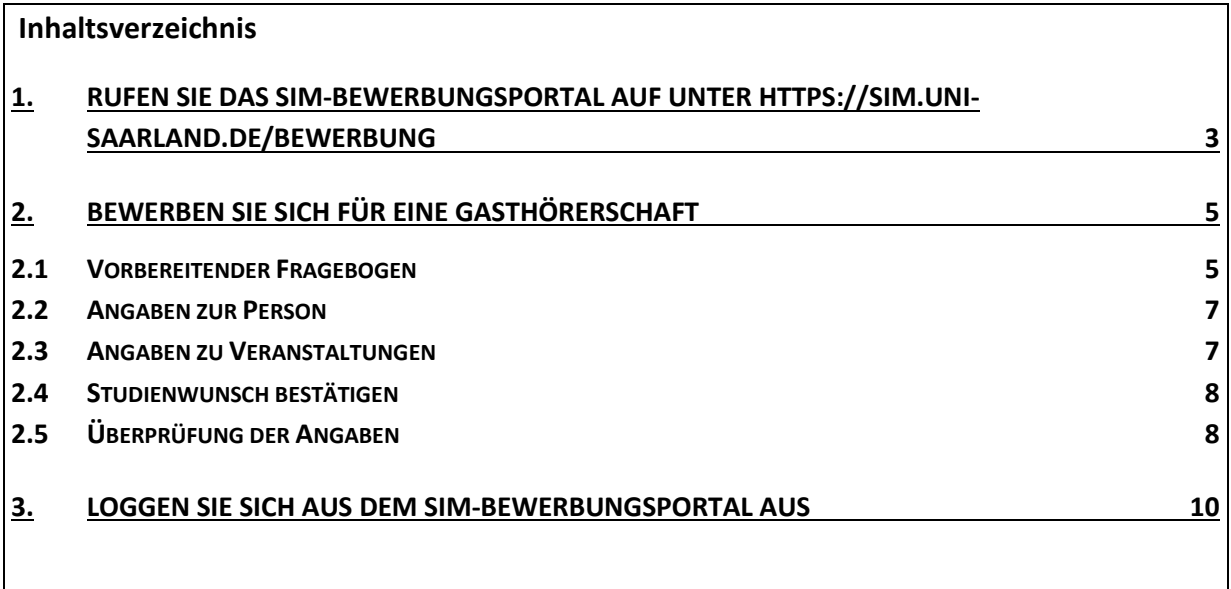

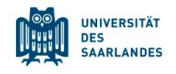

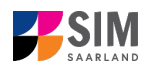

### <span id="page-2-0"></span>**1. Rufen Sie das SIM-Bewerbungsportal auf unter<https://sim.uni-saarland.de/bewerbung>**

**Wichtiger Hinweis:** Bitte verwenden Sie für die SIM-Portale einen modernen Browser (Google Chrome, Mozilla Firefox, Microsoft Edge auf Chromium Basis) in der aktuellsten Version. Bei anderen Browsern (z.B. Apple Safari, Internet Explorer) oder älteren Versionen kann es zu Anzeigeproblemen kommen.

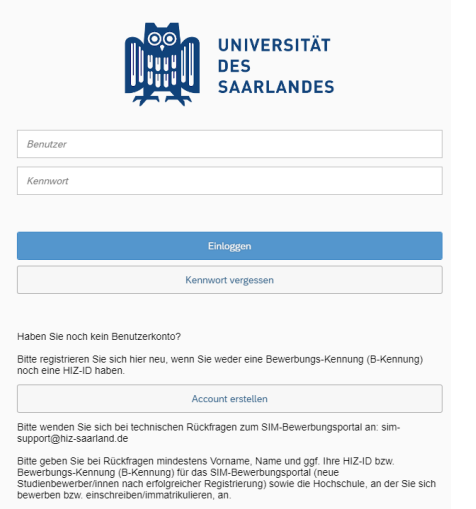

Geben Sie Ihren Benutzernamen (z.B. B000xxxx) und Ihr Bewerbungspasswort ein. Klicken Sie dann auf Einloggen

**Hinweis:** Falls Sie noch kein Benutzerkonto für das SIM-Bewerbungsportal erstellt haben, klicken Sie bitte auf "Account erstellen".

Sollten sie bereits Studierende/r der Universität des Saarlandes sein, können Sie das SIM-Studierendenportal aufrufen: <https://sim.uni-saarland.de/>

Loggen Sie sich mit Ihrer HIZ-ID (Login) ein. Auf Ihrer Startseite klicken Sie auf die Kachel:

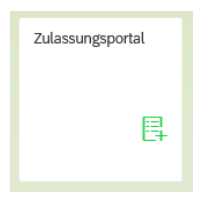

Nun befinden Sie sich im SIM-Bewerbungsportal und sehen Ihre Startseite.

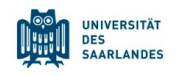

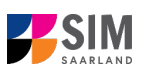

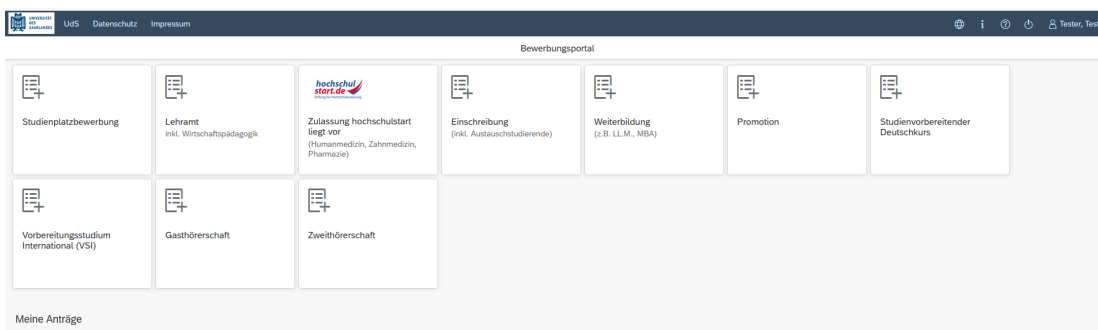

(Hinweis: Die Kachel *hochschulstart.de* ist nur im entsprechenden Einschreibezeitraum auf Ihrer Startseite im SIM-Bewerbungsportal sichtbar)

#### **Allgemeine Hinweise:**

- − Sollte es systemseitig zu einer längeren Verzögerung kommen, brechen Sie die Bewerbung bitte nicht ab, sondern haben einfach etwas Geduld.
- − Rufen Sie die einzelnen Abschnitte in der Navigationsleiste links im Fenster auf und machen Sie jeweils die erforderlichen Angaben. Die konkrete Ansicht des Bewerbungsantrags unterscheidet sich von den Screenshots in dieser Nutzerhilfe je nach Studienwunsch.
- − Pflichtfelder sind in dem Bewerbungsantrag mit einem roten Stern markiert, z.B. \*Nachname
- − Über  $\mathbf{i}$  können Sie ggf. einen hinterlegten Hilfetext aufrufen.
- − Mit Klick auf E<sup>Zwischenspeichem und zurück</sup> können Sie Ihren Bewerbungsantrag zwischenspeichern und gelangen zurück zur Einstiegsseite. Sie können dann die Bearbeitung nach erneutem Aufruf zu einem späteren Zeitpunkt wieder aufnehmen.
- − Ihren Bewerbungsantrag können Sie nur absenden, wenn Sie alle Pflichtfelder ausgefüllt und die Pflichtdokumente hochgeladen haben. Klicken Sie dann auf Antrag einreichen, um Ihren Antrag bei der Universität des Saarlandes einzureichen. Bitte reichen Sie keine Papierunterlagen nach. Bitte beachten Sie, dass falsche Angaben zum Ausschluss des Antrages aus dem weiteren Verfahren führen können.
- − Wenn die Sprache im Fragebogen geändert wird, werden Sie automatisch auf die Startseite des Bewerbungsportals geleitet. Um Ihre Bewerbung fortzusetzen, klicken Sie bitte auf Ihre Bewerbungskachel. Ihre bisher gemachten Angaben wurden zwischengespeichert.
- − Falls technische Probleme während Ihrer Bewerbung entstehen, wird auf Ihrer Bewerbungskachel angezeigt, dass ein technischer Fehler besteht, außerdem wird folgende Hinweismeldung eingeblendet:

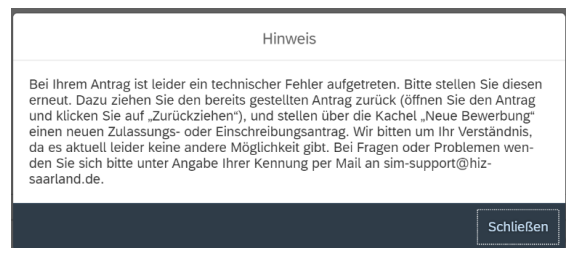

In diesem Fall folgen Sie bitte den Anweisungen aus dem Hinweis. Dazu ziehen Sie den bereits gestellten Antrag zurück und stellen Sie über die Kachel "neue Bewerbung" einen neuen Zulassungs- oder Einschreibantrag.

− Bitte verlassen Sie das SIM-Bewerbungsportal immer über **Logoff**, indem Sie rechts oben im

Fenster auf  $\bigcup$  klicken.

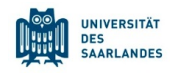

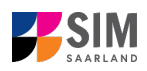

#### <span id="page-4-0"></span>**2. Bewerben Sie sich für eine Gasthörerschaft**

**Hinweis:** Hier erhalten Sie weitere Informationen zur Gasthörerschaft: https://www.uni-saarland.de/einrichtung/zell/gasthoererstudium/einschreibung.html

Um eine Bewerbung für eine Gasthörerschaft zu erstellen, klicken Sie bitte auf:

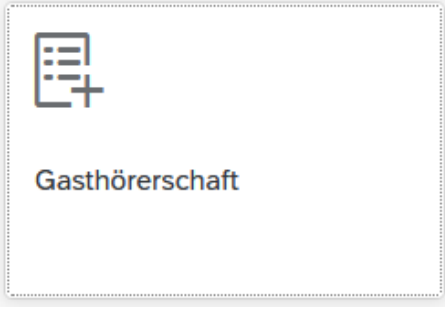

**Hinweis:** Gegebenenfalls bereits gestellte Anträge finden Sie unter **Meine Anträge**.

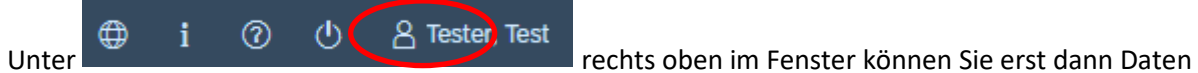

ändern oder auch Ihr Passfoto hochladen, wenn Sie bereits eine Bewerbung abgesendet haben.

#### <span id="page-4-1"></span>**2.1 Vorbereitender Fragebogen**

Wählen Sie bei **Bewerbung** die zutreffende Angabe über vaus.

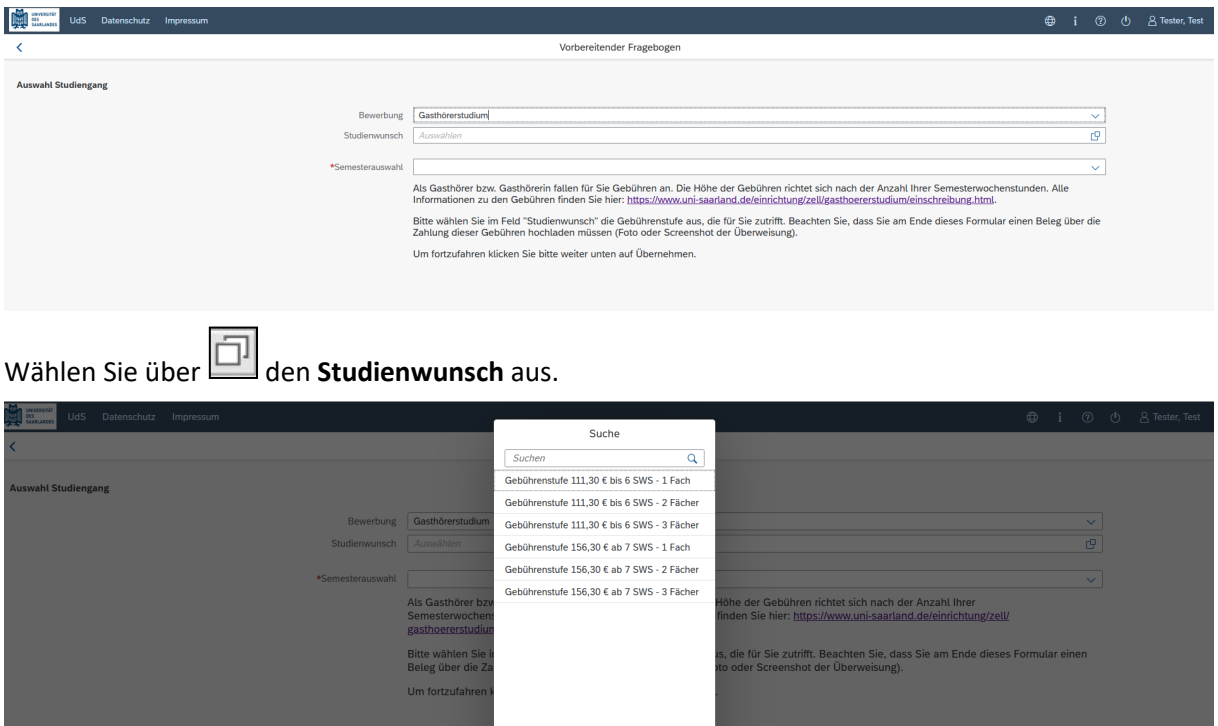

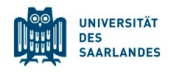

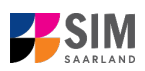

Wählen Sie über die Fachrichtung aus.

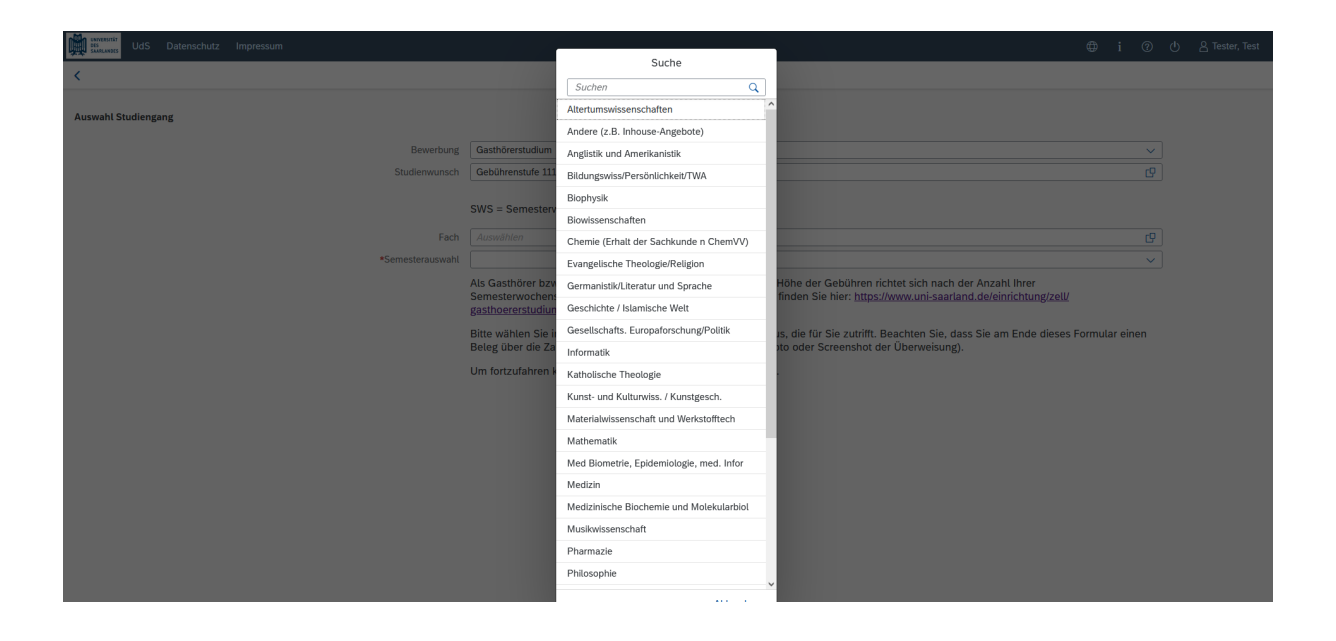

In Abhängigkeit von Ihrem Studienwunsch können weitere Angaben notwendig werden, z.B.

- − Semesterauswahl: Hier soll das Semester ausgewählt werden, für welches Sie sich bewerben wollen, i.d.R. gibt es nur eine Auswahlmöglichkeit.
- − Weitere Fachrichtungen: Hier können bis zu drei Fachrichtungen ausgewählt werden.

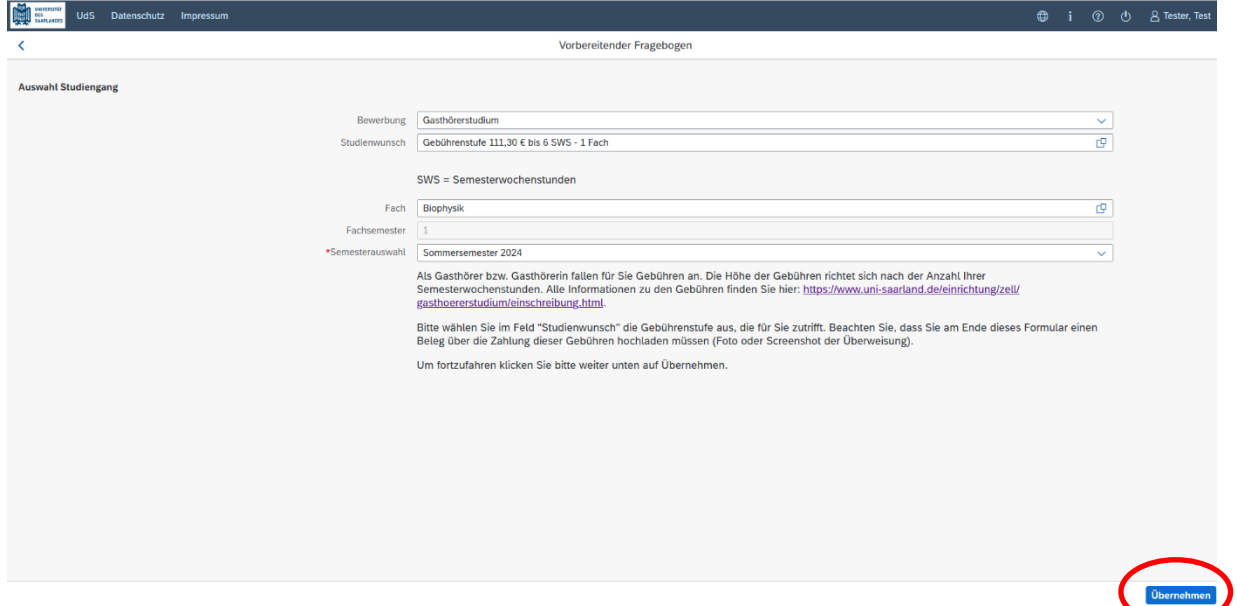

**Hinweis:** Sollte es systemseitig zu einer längeren Verzögerung kommen, brechen Sie die Bewerbung bitte nicht ab, sondern haben einfach etwas Geduld.

Klicken Sie abschließend auf Übernehmen badurch wird automatisch der zu Ihrem Studienwunsch passende Antrag geöffnet.

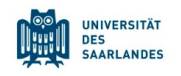

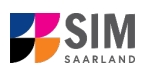

#### <span id="page-6-0"></span>**2.2 Angaben zur Person**

Füllen Sie bitte mindestens die Pflichtfelder aus. Bitte beachten Sie die korrekte Angabe zum Geschlecht.

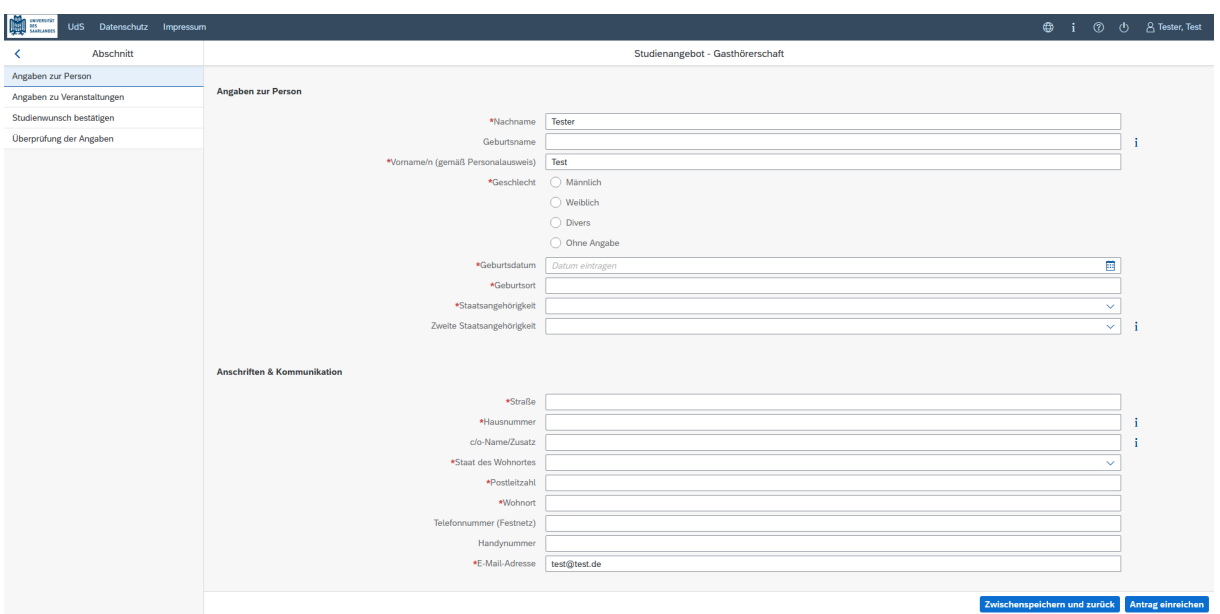

#### <span id="page-6-1"></span>**2.3 Angaben zu Veranstaltungen**

Klicken Sie auf Angaben zu Veranstaltungen . Geben Sie hier bitte an welche Veranstaltungen Sie besuchen möchten.

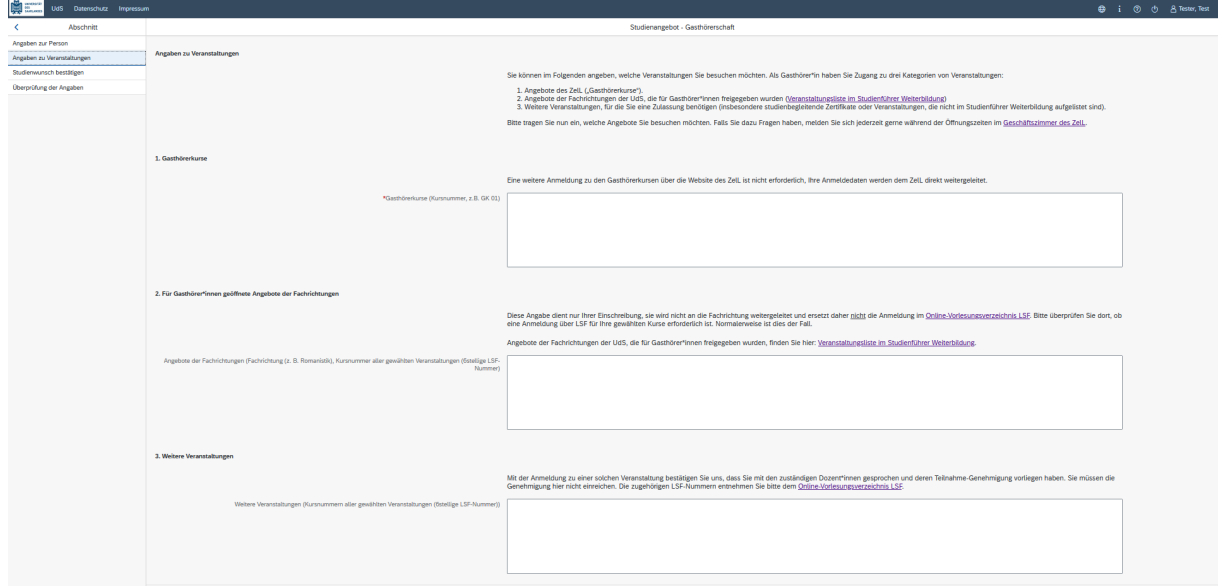

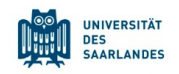

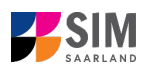

#### <span id="page-7-0"></span>**2.4 Studienwunsch bestätigen**

Klicken Sie auf Studienwunsch bestätigen . Hier sind keine zusätzlichen Angaben zu tätigen.

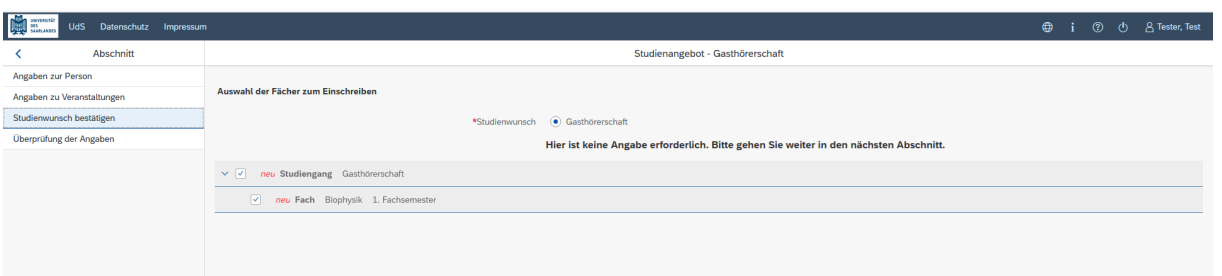

#### <span id="page-7-1"></span>**2.5 Überprüfung der Angaben**

Klicken Sie auf Uberprüfung der Angaben . In diesem letzten Abschnitt müssen Sie eine eidesstattliche Versicherung abgeben, um den Antrag absenden zu können. Lesen Sie die Punkte aufmerksam durch und kennzeichnen Sie zum Absenden des Antrags Ihr Einverständnis mit einem Klick in das zugehörige Kästchen:

\*Hiermit erkläre ich mich mit den oben aufgeführten Sachverhalten einverstanden.

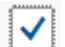

Bitte laden Sie hier auch den Einzahlungsbeleg über den Semesterbeitrag hoch.

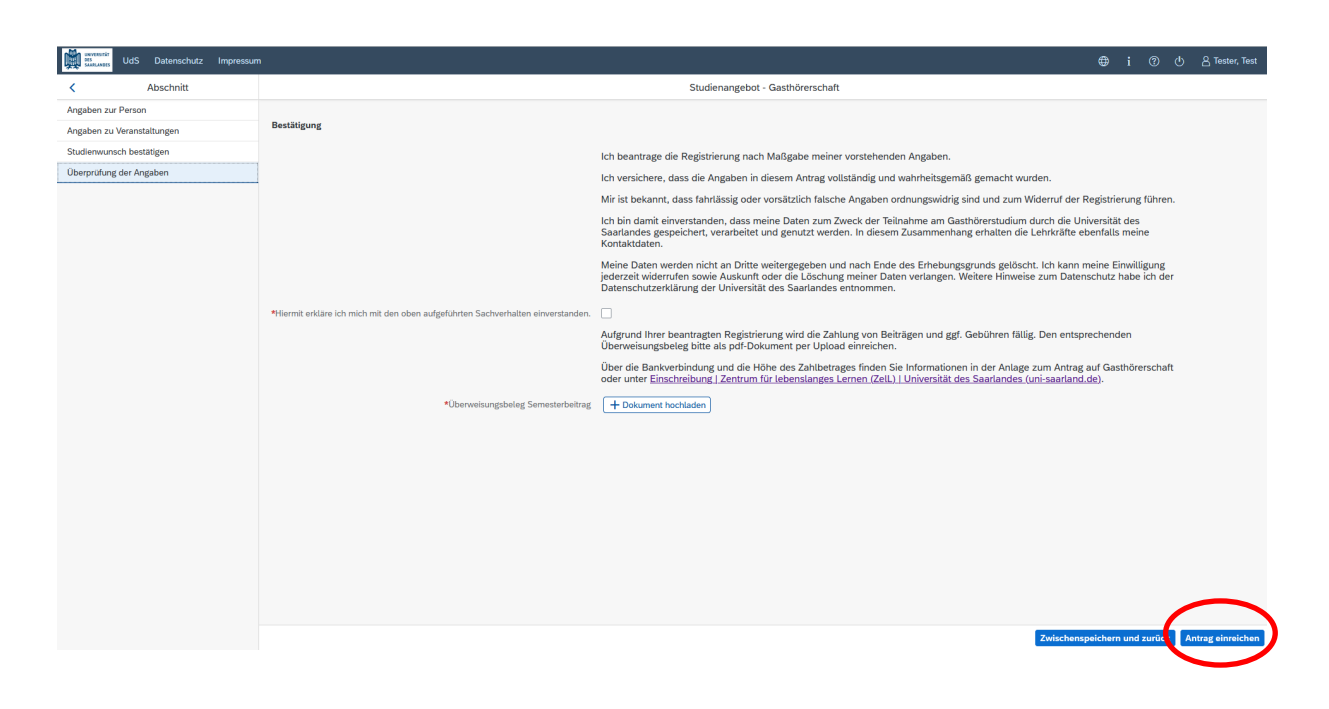

Hinweis: Bitte senden Sie den Antrag abschließend per Klick auf <sup>Antrag einreichen</sup> ab, damit dieser von der Universität des Saarlandes geprüft und Ihre Einschreibung vorgenommen werden kann.

#### **Im Anschluss werden Sie noch einmal aufgefordert, Ihre Angaben zu bestätigen.**

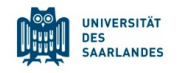

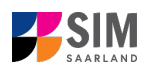

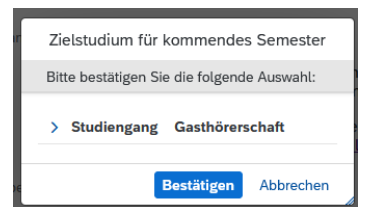

Wenn Sie Ihren Einschreibantrag erfolgreich abgeschickt haben, wird Ihnen kurz eine entsprechende Bestätigung angezeigt.

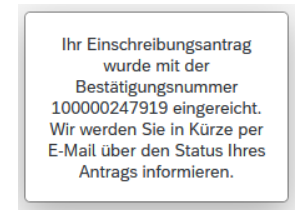

Bitte prüfen Sie in der Kachel der Startansicht, ob der Status "Antrag eingereicht" korrekt angezeigt wird.

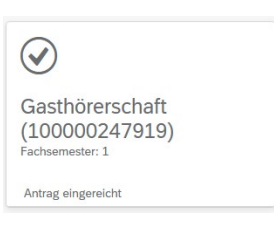

Sollte dies nicht der Fall sein, überprüfen Sie bitte rechtzeitig vor Ablauf der Einschreibfrist, dass Sie

Ihren vorgesehenen Einschreibantrag auch wirklich über Antrag einreichen abgesendet und diesen nicht nur zwischengespeichert haben!

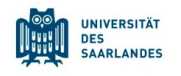

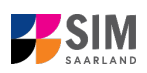

## <span id="page-9-0"></span>**3. Loggen Sie sich aus dem SIM-Bewerbungsportal aus**

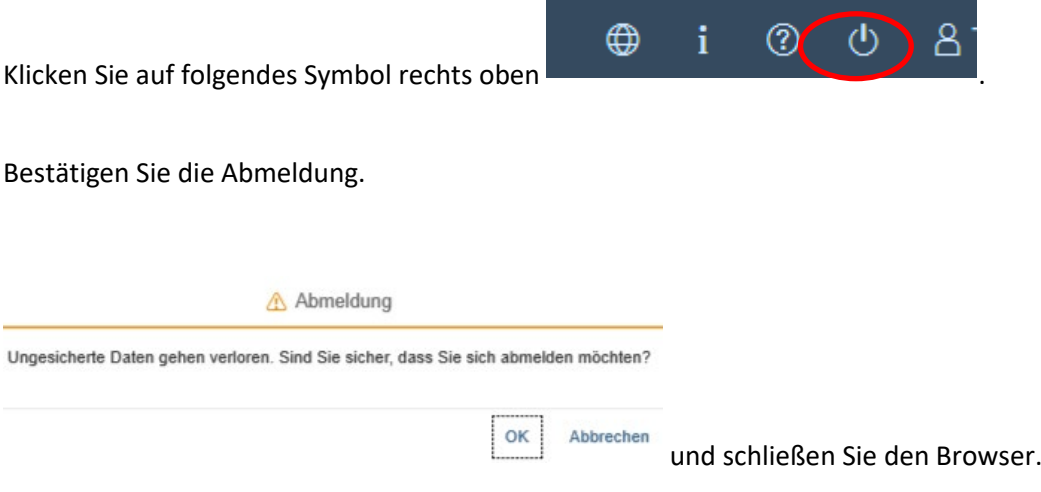

#### **Hinweis:**

Falls Sie sich aus dem SIM-Studierendenportal (nur für bereits Studierende der Universität des Saarlandes) ausloggen möchten, gehen Sie bitte wie folgt vor:

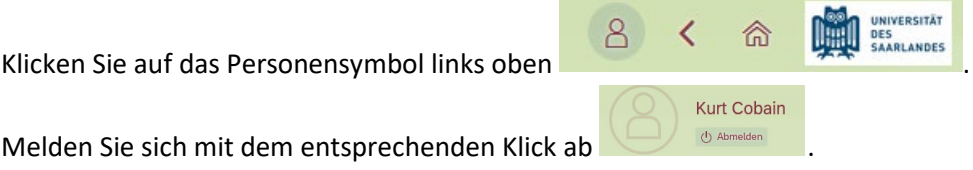